# **دليل المستخدم** Dell S2419H/S2419HN/S2419NX/S2719H/ S2719HN/S2719NX

**رقم الطراز: /HN2719S/H2719S/NX2419S/HN2419S/H2419S S2719NX** 

**الطراز التنظيمي: Nc2719S/Hc2719S/Nc2419S/Hc2419S**

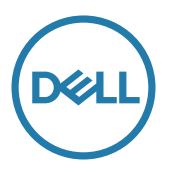

# **المالحظات والتنبيهات والتحذيرات**

**مالحظة:** تشير المالحظة إلى معلومات هامة تساعدك في االستخدام األفضل للكمبيوتر. **تنبيه:** يشير التنبيه إلى إمكانية حدوث تلف باألجزاء المادية أو فقدان البيانات في حالة عدم اتباع التعليمات. **تحذير: يشير التحذير إلى إمكانية تلف الممتلكات، أواإلصابة الشخصية، أو الوفاة.**

يمنع منعًا باتًا نسخ هذه المواد بأي وسيلة دون الحصول على إذن كتابي من شركة Dell.

العالمات التجارية المستخدمة في هذه الوثيقة: Dell وشعار DELL هما عالمتان تجاريتان لشركة Dell، أما Microsoft وWindows فهما عالمتان تجاريتان أو عالمتان تجاريتان مسجلتان لدى شركة Microsoft. في الواليات المتحدة أو الدول األخرى أو كليهما، Intel وهي عالمة تجارية لشركة Intel في الواليات المتحدة ودول أخرى، وتأتي ATI كعالمة تجارية خاصة بشركة Advanced Micro Devices، بينما ENERGY STAR هي علامة تجارية لوكالة حماية البيئة الأمريكية. وكشريك STAR ENERGY، قررت لشركة Dell. أن هذا المنتج يتوافق مع إرشادات STAR ENERGY لفعالية الطاقة.

قد يتم استخدام عالمات تجارية وأسماء تجارية أخرى في هذا المستند لإلشارة إما إلى الكيانات التي تدعي ملكية العالمات أو األسماء أو المنتجات الخاصة بها. تُخلي شركة Dell Inc. مسئوليتها عن أية مصلحة في ملكية العلامات التجارية والأسماء التجارية بخلاف تلك الخاصة بها.

**2018 - 03 مراجعة. 01A**

**\_\_\_\_\_\_\_\_\_\_\_\_\_\_\_\_\_\_\_\_\_\_\_\_\_**

**المعلومات الواردة في هذه الوثيقة عرضة للتغيير دون سابق إخطار. © حقوق النشر لعام 2018 لشركة Dell. كافة الحقوق محفوظة.**

# المحتويات

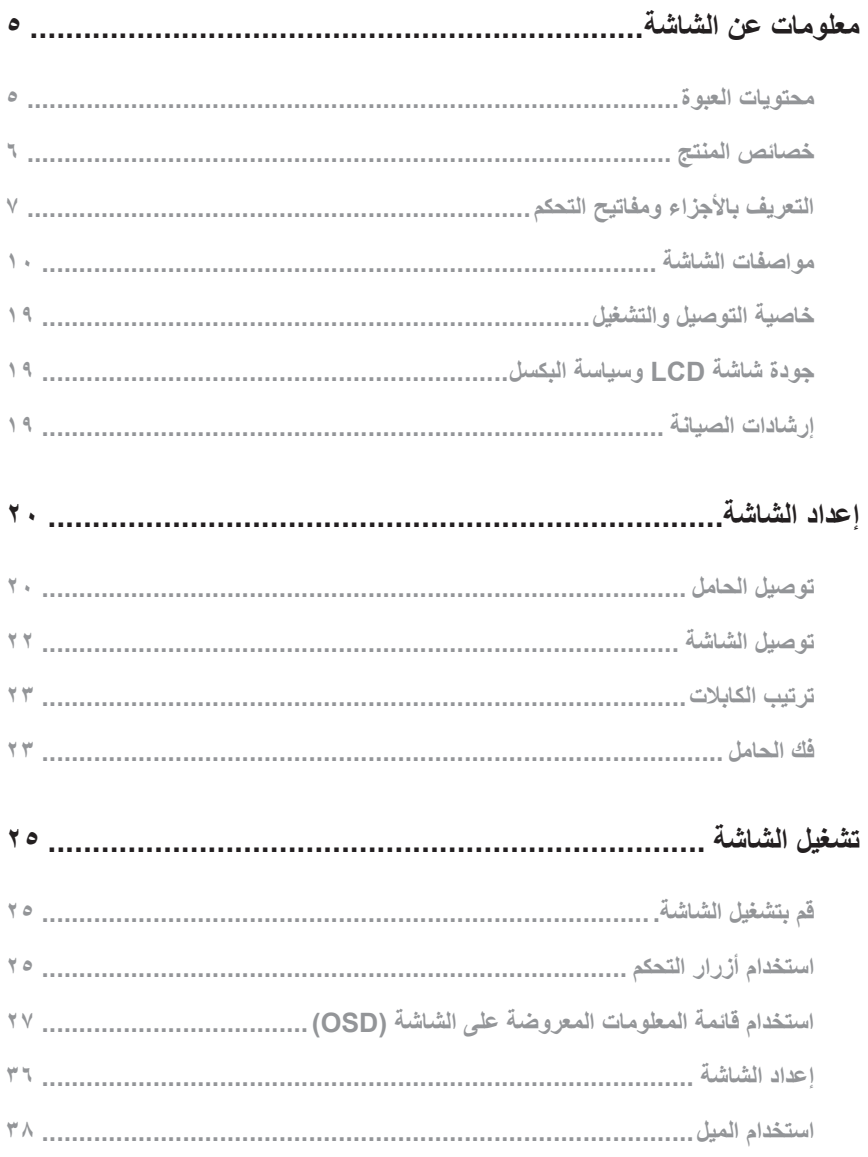

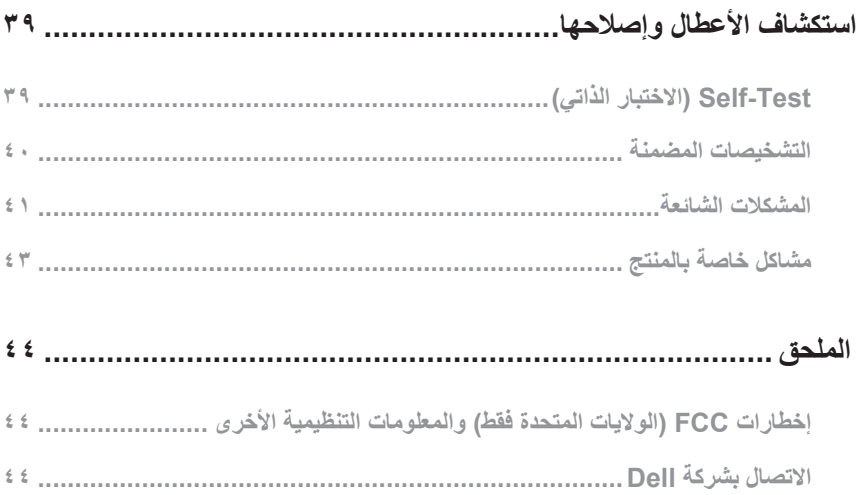

 $\overline{1}$ 

**معلومات عن الشاشة**

#### **محتويات العبوة**

<span id="page-4-0"></span>يتم شحن الشاشة مع المحتويات المبينة أدناه. تأكد من استالم جميع هذه العناصر، ويرجى الرجوع إلى [االتصال بشركة](#page-40-0) Dell للحصول على مزيد من المعلومات في حال فقدان أي منها.

**مالحظة:** بعض العناصر قد تكون اختيارية وقد ال يتم شحنها مع الشاشة. قد تكون بعض المزايا أو الوسائط غير متاحة في بلدان معينة.

**مالحظة:** للتثبيت مع أي حامل آخر، يرجى الرجوع إلى دليل إعداد الحامل ذي الصلة للتعرف على تعليمات اإلعداد.

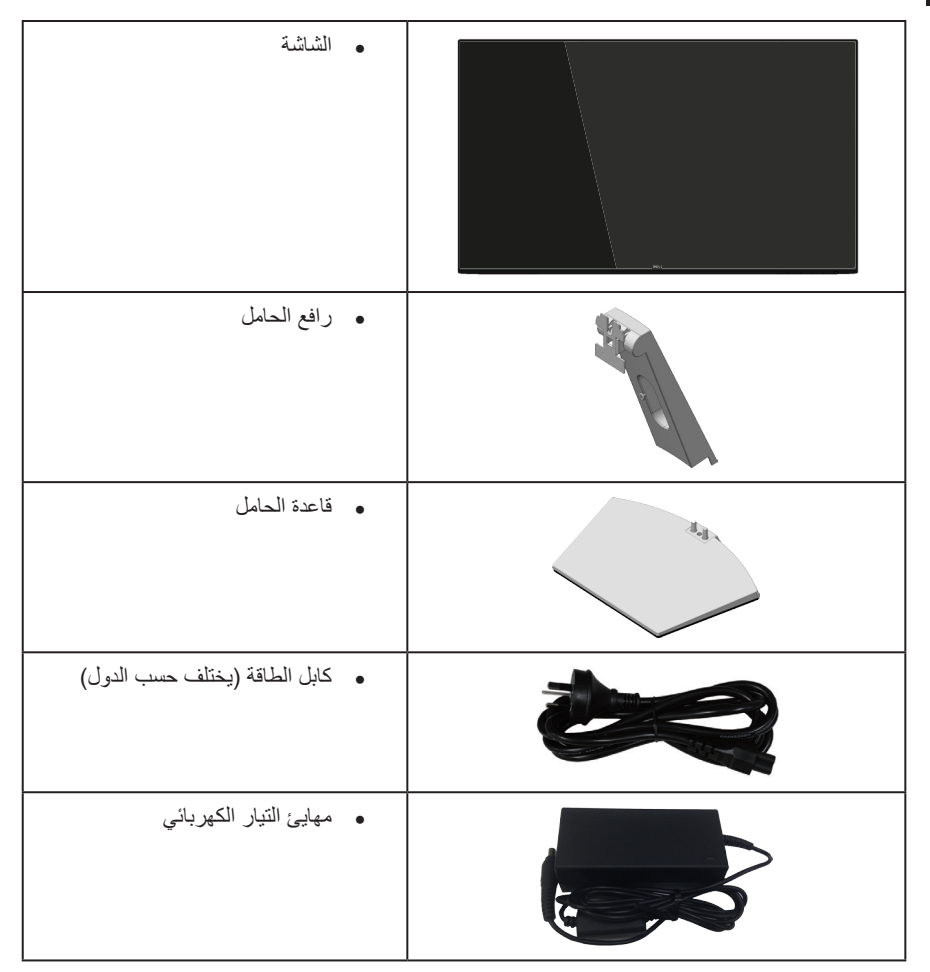

<span id="page-5-0"></span>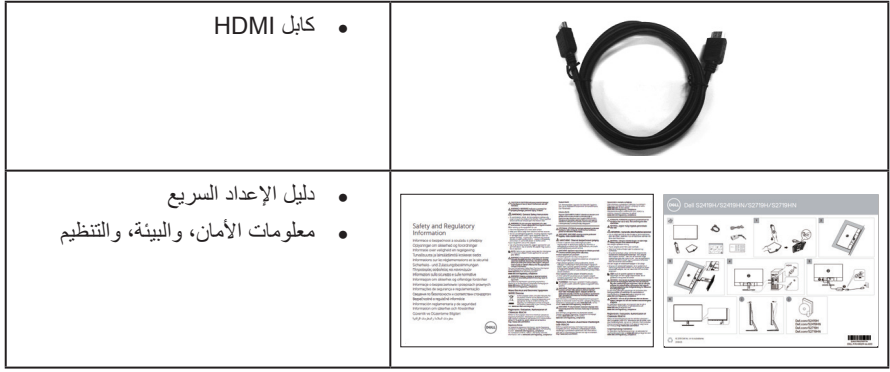

## **خصائص المنتج**

تشتمل شاشة **NX2719S/HN2719S/H2719S/NX2419S/HN2419S/H2419S Dell** المسطحة على مصفوفة نشطة وترانزستور لألفالم الرقيقة )TFT )وشاشة عرض كريستال بلورية )LCD )مضادة للكهرباء اإلستاتيكية وإضاءة LED خلفية. ومن بين الخصائص التي تتميز بها الشاشة:

- **NX2419S/HN2419S/H2419S**: شاشة عرض 60.47 سم )23.8 بوصة( )مقاسة قطريا(. دقة 1920 × ،1080 باإلضافة لدعم الشاشة الكاملة لدرجات الدقة األقل.
- **ه S2719H/S2719HN/S2719NX :** شاشة عرض مرئية ٦٨,٦ سم (٢٧ بوصة) (باستخدام قياس قَطري). دقة 1920 × ،1080 باإلضافة لدعم الشاشة الكاملة لدرجات الدقة األقل.
	- شاشة بدون إطار.
	- زاوية مشاهدة واسعة للسماح بالمشاهدة من وضع الجلوس أو الوقوف، أو أثناء التنقل من جانب آلخر.
		- تسهل توصيالت HDMI من االتصال باألنظمة القديمة والجديدة.
			- **H2719S/H2419S**:سماعات مدمجة (W 5(x2
			- إمكانية التوصيل والتشغيل حال الدعم من قبل النظام.
		- ضبط خصائص قائمة المعلومات المعروضة على الشاشة لسهولة اإلعداد وتحسين كفاءة الشاشة.
			- ميزة توفير الطاقة للتوافق مع Star Energy.
				- التأمين قتحة التأمين.
				- شاشات عرض معتمدة بواسطة TCO.
	- مستوى PVC/BFR منخفض )تم تصنيع لوحات الدائرة من صفائح خالية من مواد PVC/BFR).
		- زجاج خالي من الزرنيخ واللوحة تخلو من الزئبق فقط.
			- نسبة تباين عالية الديناميكية )1:8.000.000(.
		- طاقة وضع استعداد 0.3 وات عند تشغيل وضع السكون.
		- ويوضح مقياس الطاقة المستوى الذي تستهلكه الشاشة من الطاقة في الوقت الفعلي.
		- احصل على الراحة المثلى لعينيك من خالل الشاشة الخالية من الوميض وميزة ComfortView التي تقلل انبعاث الضوء األزرق إلى أدنى حد.

# **التعريف باألجزاء ومفاتيح التحكم**

# الجانب الأمام*ي* للشاشة

<span id="page-6-0"></span>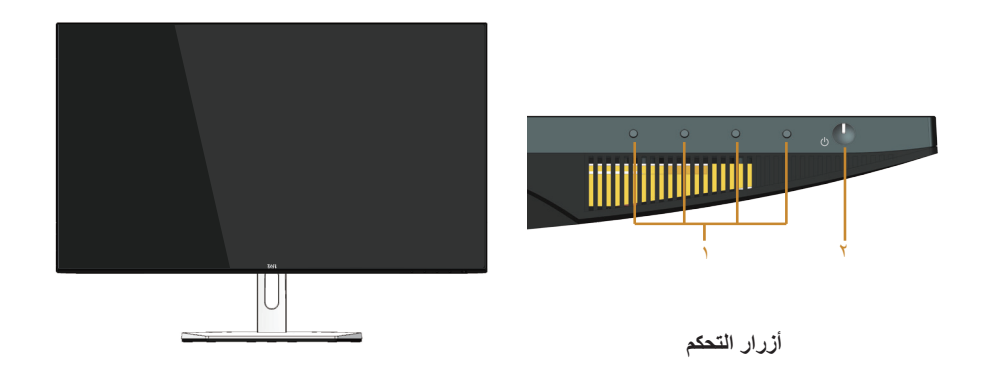

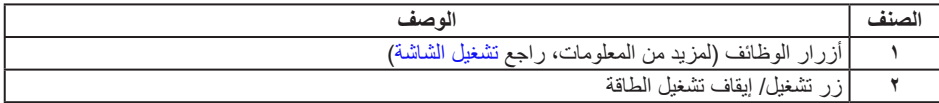

# **الجانب الخلفي**

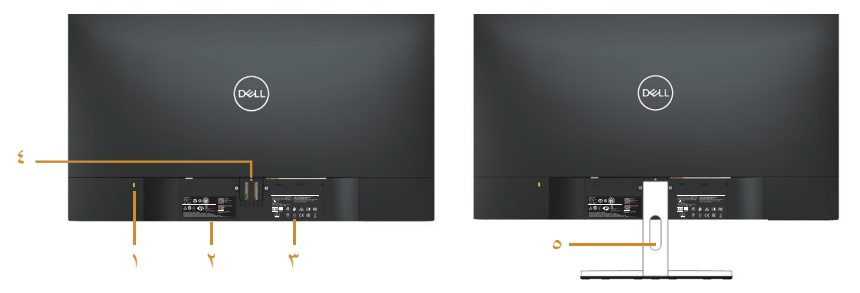

#### **منظر خلفي مع حامل الشاشة**

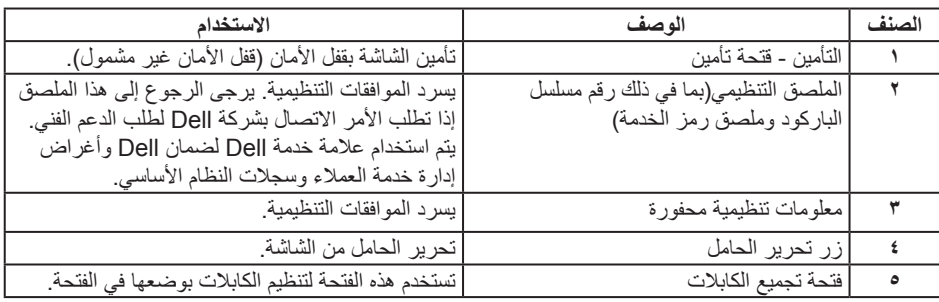

**المنظر الجانبي**

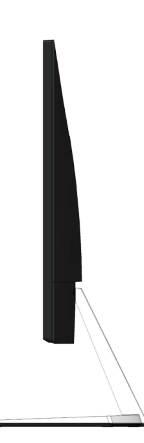

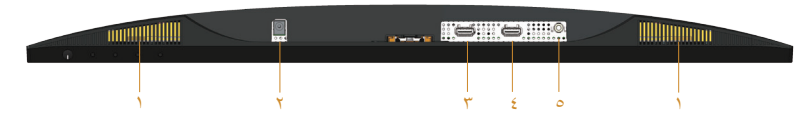

**منظر للجزء السفلي بدون حامل الشاشة )H2719S/H2419S)**

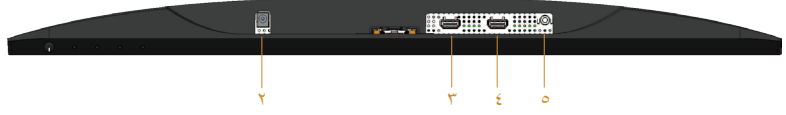

#### **منظر للجزء السفلي بدون حامل الشاشة )NX2719S/HN2719S/NX2419S/HN2419S)**

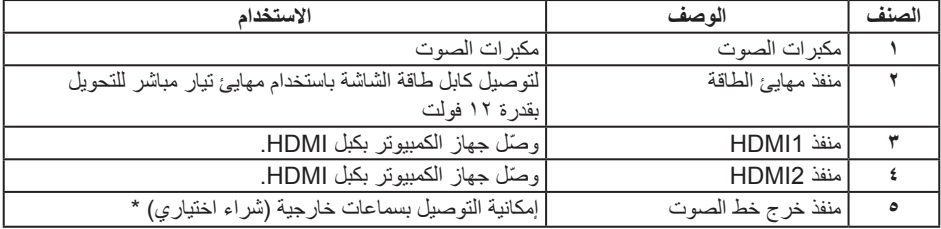

\* ال يتم دعم استخدام سماعة الرأس لمنفذ خرج خط الصوت.

# **مواصفات الشاشة**

<span id="page-9-0"></span>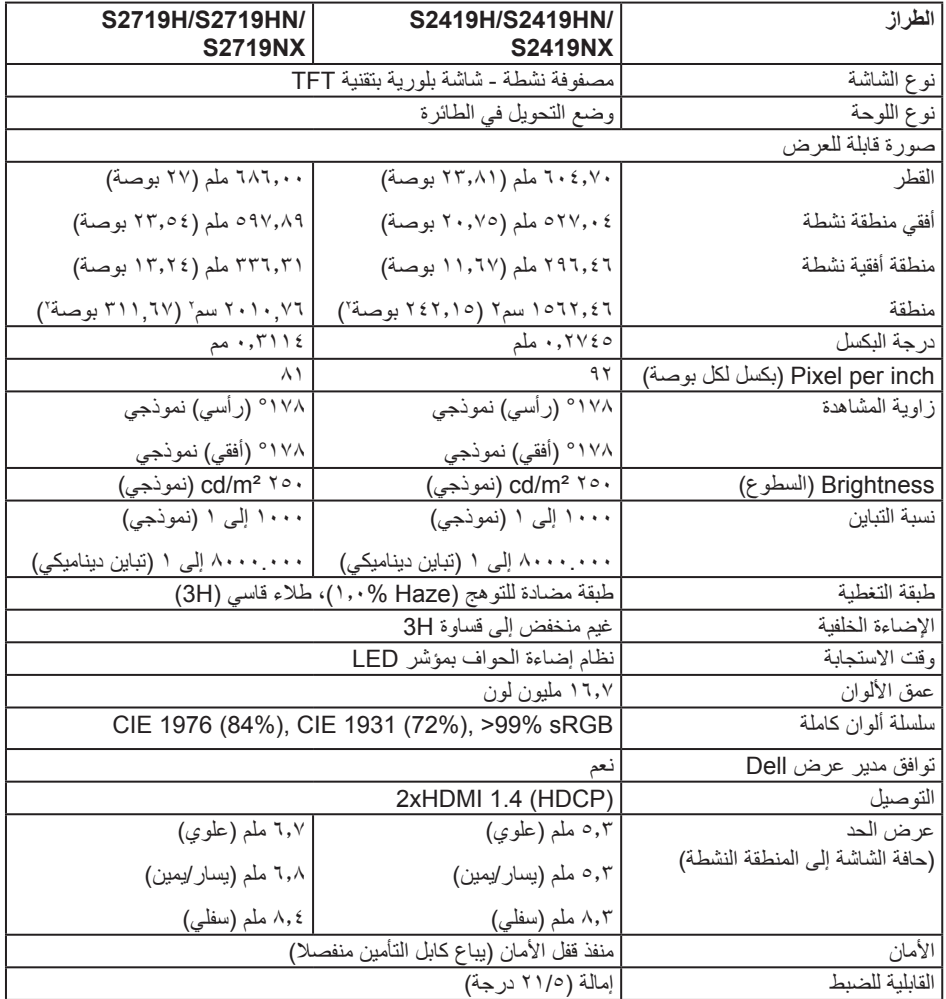

**مواصفات الدقة**

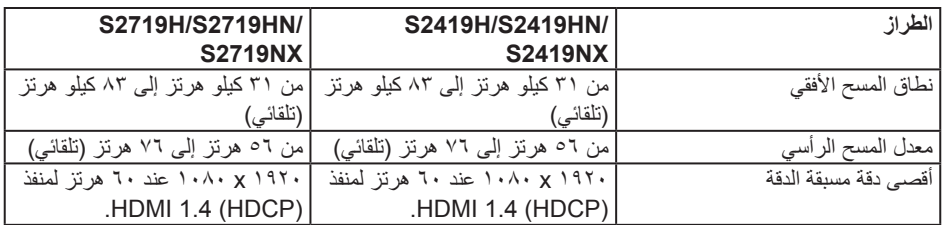

# **أوضاع الفيديو المدعومة**

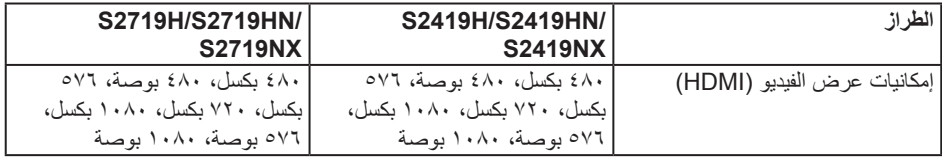

# **ًا أوضاع العرض المضبوطة مسبق**

#### S2419H/S2419HN/S2419NX/S2719H/S2719HN/S2719NX

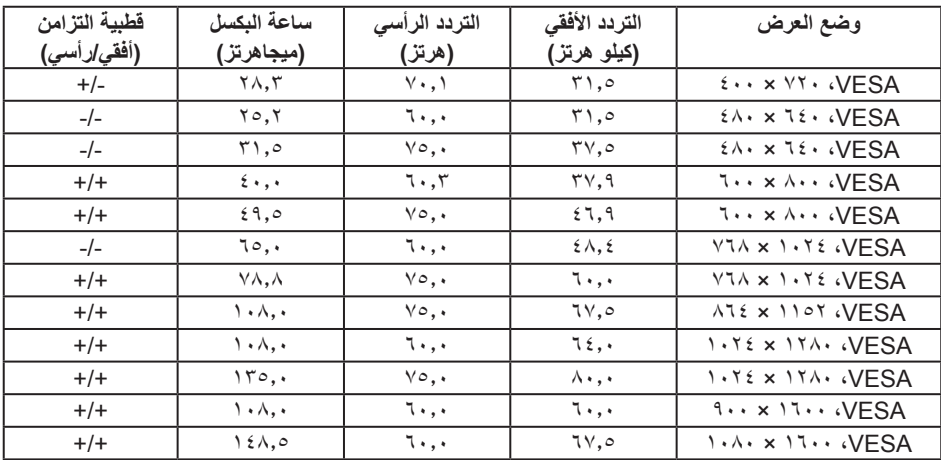

# **المواصفات الكهربائية**

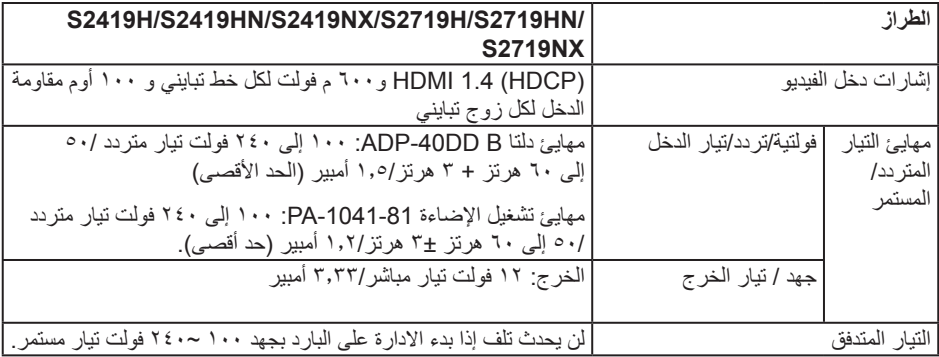

#### **الخصائص المادية**

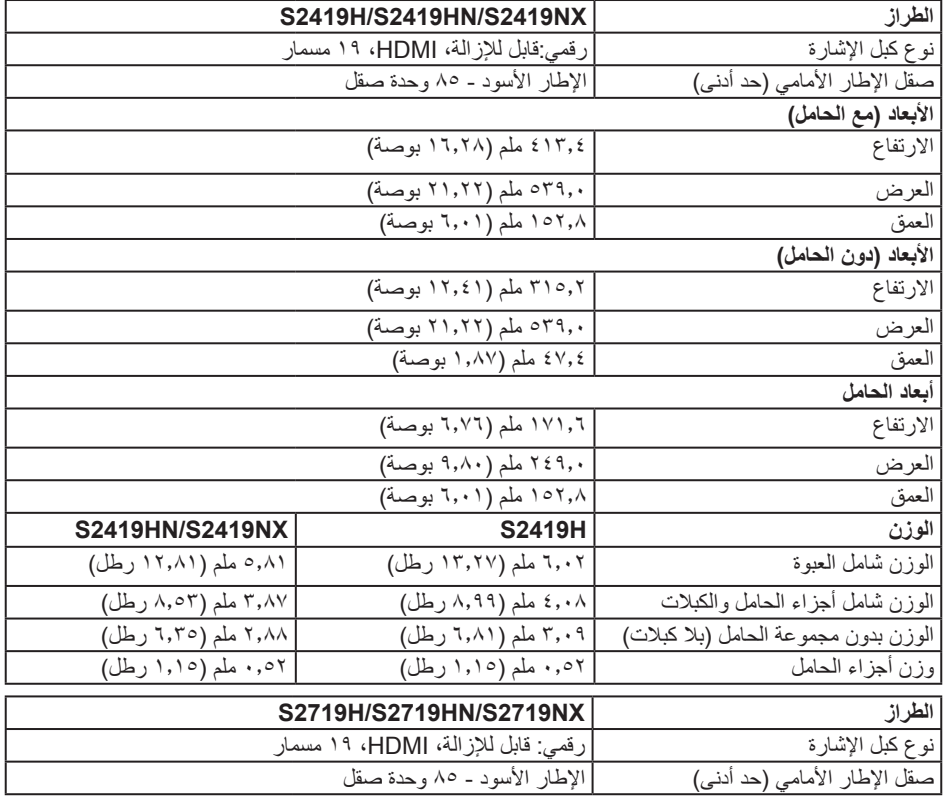

![](_page_12_Picture_271.jpeg)

# **الخصائص البيئية**

![](_page_12_Picture_272.jpeg)

#### **أوضاع إدارة الطاقة**

إذا كانت لديك بطاقة عرض متوافقة مع VESA's DPM أو برنامج مثبت على الكمبيوتر، فيمكن للشاشة تقليل استهلاك الطاقة تلقائياً في حالة عدم الاستخدام. وهو ما يشير إلى وضع توفير الطاقة\*. وفي حال اكتشاف الكمبيوتر أي إدخال ً من لوحة المفاتيح أو الماوس أو أية أجهزة إدخال أخرى، فستستأنف الشاشة عملها تلقائيا. يوضح الجدول التالي استهالك الطاقة واإلشارات الخاصة بخاصية التوفير التلقائي للطاقة.

\* ال يمكن تحقيق معدل استهالك طاقة بمقدار صفر في وضع إيقاف التشغيل إال عند فصل كبل الطاقة من الشاشة.

#### <span id="page-13-0"></span>**H2419S**

![](_page_13_Picture_206.jpeg)

![](_page_13_Picture_207.jpeg)

#### S2419HN/S2419NX

![](_page_13_Picture_208.jpeg)

![](_page_13_Picture_209.jpeg)

#### **H2719S**

![](_page_14_Picture_217.jpeg)

#### S2719HN/S2719NX

![](_page_14_Picture_218.jpeg)

![](_page_14_Picture_219.jpeg)

#### **مالحظة:**

PON: استهالك الطاقة الخاص بوضع التشغيل كما هو محدد بـ Star Energy اإلصدار .7.0

ETEC: استهالك الطاقة اإلجمالي بالكيلو وات في الساعة كما هو محدد بـ Star Energy اإلصدار .7.0

هذه الوثيقة للتعريف فقط وتعكس الأداء في المعمل. وقد يختلف أداء الجهاز في الواقع حسب البرمجيات المثبتة عليه والمكونات والملحقات التي طلبتها به، وبالتالي ال يوجد إلزام على الشركة المصنعة بتحديث هذه المعلومات. وعليه يجب على العميل عدم االعتماد على هذه المعلومات في اتخاذ القرارات حول نسب التجاوز الكهربائية وغيرها. وال تضمن الشركة المصنعة ضمنيًا أو صريحًا دقة أو تمام هذه المعلومات.

تعمل وظائف الخيارات المعروضة على الشاشة في وضع التشغيل العادي. عند الضغط على أي زر في وضع عدم التنشيط، فسيتم عرض إحدى الرسائل التالية:

![](_page_15_Picture_0.jpeg)

![](_page_15_Picture_1.jpeg)

**مالحظة:** ِ هذه الشاشة معتمدة من قبل **STAR ENERGY**.

**تعيين الدبابيس**

**موصل HDMI**

![](_page_16_Picture_2.jpeg)

![](_page_16_Picture_126.jpeg)

## **خاصية التوصيل والتشغيل**

يمكنك تثبيت الشاشة في أي نظام متوافق مع خاصية التوصيل والتشغيل. تزود الشاشة نظام الكمبيوتر ببيانات تعريف العرض الممتد )EDID ً ) تلقائيا باستخدام بروتوكوالت قناة عرض البيانات )DDC )حتى يتمكن النظام من تهيئة نفسه وتهيئة ً إعدادات الشاشة. تتم معظم عمليات تثبيت الشاشة تلقائيا، ومن ثم يمكنك تحديد إعدادات مختلفة إذا كنت ترغب في ذلك.

لمزيد من المعلومات حول تغيير إعدادات الشاشة راجع [تشغيل الشاشة](#page-23-1).

# **جودة شاشة LCD وسياسة البكسل**

من الطبيعي أثناء عملية تصنيع شاشة LCD أن تصبح وحدة بكسل واحدة أو أكثر ثابتة وفي حالة غير متغيرة يصعب رؤيتها وال تؤثر على جودة أو إمكانية استخدام الشاشة. للمزيد من المعلومات عن سياسة الجودة والبكسل بشاشة Dell؛ يمكنك الرجوع إلى موقع الدعم الخاص بشركة www.dell.com/support/monitors Dell.

**إرشادات الصيانة**

**تنظيف الشاشة**

**تحذير: قبل تنظيف الشاشة، افصل كابل طاقة الشاشة من المأخذ الكهربائي.**

**تنبيه: اقرأ واتبع** [تحذير: تعليمات األمان](#page-40-1) **قبل تنظيف الشاشة.**

اتبع التعليمات الواردة بالقائمة أدناه للتعرف على أفضل الممارسات حال إخراج الشاشة من العبوة أو تنظيفها أو التعامل معها:

- استخدم قطعة قماش ناعمة ونظيفة مبللة قليلأ لتنظيف الشاشة. واستخدم نوعًا من القماش مخصص لتنظيف الشاشة أو أحد المحاليل المناسبة لتنظيف طبقة الشاشة المضادة للكهرباء اإلستاتيكية إن أمكن. تجنب استخدام البنزين أو التنر أو مادة الأمونيا أو مواد التنظيف الكاشطة أو الهواء المضغوط.
- ً استخدم قطعة قماش رطبة لتنظيف الشاشة. تجنب استخدام أي نوع من المنظفات حيث إن بعض المنظفات تترك أثرا ً دهنيا على الشاشة.
	- إذا الحظت مسحوق أبيض عند فتح الشاشة، فامسحه بقطعة قماش.
	- تعامل مع الشاشة بعناية لأن الشاشة ذات اللون الأسود قد تنخدش أو تظهر علامات بيضاء على الشاشة.
	- ً للمساعدة في الحفاظ على أفضل جودة للصور على شاشتك، استخدم برنامج حفظ شاشة متغير ً ا ديناميكيا وأغلق الشاشة في حالة عدم االستخدام.

# **إعداد الشاشة**

#### **توصيل الحامل**

- **مالحظة:** يتم فصل الحامل عند شحن الشاشة من المصنع.
- <span id="page-18-0"></span>**مالحظة:** ُ ينطبق ذلك على الشاشة المزودة بحامل. وعند شراء أي حامل آخر، يرجى الرجوع إلى الدليل الخاص بإعداد الحامل للحصول على تعليمات اإلعداد.

#### لتركيب الحامل بالشاشة، يرجى اتباع الخطوات اآلتية:

**-١** ضع الشاشة على قطعة قماش أو وسادة ناعمة.

![](_page_18_Picture_6.jpeg)

فق رافع الحامل وقاعدة الحامل معا ثم ادخل المسامير في قاعدة الحامل. **-٢** َوّ

![](_page_18_Picture_8.jpeg)

**-٣** قم بإدخال اللسانين الموجودين في الجزء األمامي للحامل في التجويف الموجود في الجانب الخلفي للشاشة. اضغط الحامل حتى يستقر في المكان.

![](_page_19_Picture_0.jpeg)

**-٤** ادخال الحامل إلى أن تسمع صوت استقراره في مكانه.

![](_page_19_Picture_2.jpeg)

### **توصيل الشاشة**

![](_page_20_Picture_1.jpeg)

<span id="page-20-0"></span>**تحذير: يرجى اتباع** [تحذير: تعليمات األمان](#page-40-1) **قبل الشروع في تنفيذ أي من اإلجراءات الواردة في هذا القسم. مالحظة:** تجنب توصيل جميع الكابالت بالكمبيوتر في نفس الوقت. ينصح بتمرير الكابالت من خالل فتحة إدارة كابالت قبل توصيلها بالشاشة.

- لتوصيل الشاشة بالكمبيوتر، اتبع الخطوات التالية:
- **-١** قم بإيقاف تشغيل الكمبيوتر وافصل كابل الطاقة الخاص به.
- **-٢** قم بتوصيل كابل الصوت أو HDMI من الشاشة بالحاسوب.

### **توصيل كابل HDMI**

![](_page_20_Picture_7.jpeg)

### **ترتيب الكابالت**

احرص على استخدام منفذ إدارة الكابالت في تنظيم الكابالت المتصلة بالشاشة.

<span id="page-21-0"></span>![](_page_21_Picture_2.jpeg)

**فك الحامل**

**مالحظة:** لمنع حدوث خدوش لشاشة LCD أثناء إزالة الحامل، تأكد من وضع الشاشة على سطح ناعم ونظيف. **مالحظة:** ينطبق ذلك على الشاشة المزودة بحامل. في حالة شراء أي حامل آخر، يرجي الرجوع إلي دليل تركيب الحامل التباع التعليمات الخاصة به.

- لفك الحامل، اتبع ما يلي:
- **-١** ضع الشاشة على قطعة قماش أو وسادة ناعمة أعلى المكتب.

![](_page_21_Picture_7.jpeg)

**-٢** قم بإمالة الحامل لألسفل للوصول لزر تحرير الحامل.

![](_page_22_Picture_0.jpeg)

**-٣** استخدم مفك براغي طويل للضغط على مفتاح التحرير.

![](_page_22_Picture_2.jpeg)

**-٤** اسحب الحامل للخارج أثناء الضغط على زر التحرير.

![](_page_22_Picture_4.jpeg)

# <span id="page-23-1"></span>**تشغيل الشاشة**

**قم بتشغيل الشاشة.**

اضغط على الزر لتشغيل الشاشة.

<span id="page-23-0"></span>![](_page_23_Picture_3.jpeg)

# **استخدام أزرار التحكم**

استخدم أزرار التحكم الموجودة أسفل الشاشة لضبط الصورة المعروضة.

![](_page_23_Figure_6.jpeg)

يوضح الجدول التالي أزرار التحكم:

![](_page_23_Picture_84.jpeg)

![](_page_24_Picture_151.jpeg)

# **عناصر تحكم OSD**

استخدم الأزرار الموجودة أسفل الشاشة لضبط إعدادات الصورة.

![](_page_24_Figure_3.jpeg)

![](_page_24_Picture_152.jpeg)

# **استخدام قائمة المعلومات المعروضة على الشاشة )OSD)**

#### **الوصول إلى قائمة OSD**

<span id="page-25-1"></span>![](_page_25_Picture_2.jpeg)

<span id="page-25-0"></span>**مالحظة:** ً يتم تلقائيا حفظ أي تغييرات تقوم بها إذا انتقلت إلى قائمة أخرى، اخرج من قائمة OSD، أو انتظر حتى تختفي قائمة OSD ً تلقائيا.

**-١** إضغط على زر لعرض قائمة OSD الرئيسية.

**القائمة الرئيسية لمدخل )HDMI)**

![](_page_25_Picture_148.jpeg)

- $\bullet \bullet \bullet \bullet$
- **-٢** اضغط على الزرين و للتنقل بين خيارات اإلعداد. أثناء االنتقال من أيقونة ألخرى يتم تظليل اسم الخيار. يرجى االطالع على الجدول التالي للتعرف على القائمة الكاملة للخيارات المتاحة للشاشة.
	- **-٣** اضغط على الزر مرة واحدة لتنشيط الوظيفة المميزة.
		- **-٤** اضغط على الزر و لتحديد المعلمة المطلوبة.
- **-٥** اضغط على ثم استخدم زري و حسب المؤشرات الموجودة في القائمة إلجراء ما تشاء من تغييرات.
	- **-٦** اضغط على الزر للرجوع إلى القائمة الرئيسية.

<span id="page-26-0"></span>![](_page_26_Picture_266.jpeg)

![](_page_27_Picture_224.jpeg)

![](_page_28_Picture_180.jpeg)

![](_page_29_Picture_273.jpeg)

![](_page_30_Picture_345.jpeg)

![](_page_31_Picture_0.jpeg)

**مالحظة:** تشتمل الشاشة على خاصية مدمجة للمعايرة التلقائية للسطوع لتعويض مدة مؤشر LED.

**رسائل تحذير قائمة المعلومات المعروضة على الشاشة**

عند تمكين ميزة **Dynamic Contrast (التباين الديناميكي) (في هذه الأوضاع المضبوطة مسبقًا: <b>Game (الألعاب)** أو **Movie( األفالم(**(، يتم تعطيل ضبط السطوع اليدوي.

![](_page_32_Picture_128.jpeg)

قبل تعطيل وظيفة **CI/DDC** يتم عرض الرسالة التالية:

![](_page_32_Picture_5.jpeg)

عند دخول الشاشة في **وضع توفير الطاقة**، يتم عرض الرسالة التالية:

![](_page_33_Picture_1.jpeg)

إذ كان كابل HDMI غير موصل، فسيظهر مربع حوار منبثق كما هو موضح. ستدخل الشاشة وضع توفير الطاقة بعد 4 دقائق إذا تُركت في هذه الحالة.

![](_page_33_Picture_3.jpeg)

راجع استكشاف الأعطال وإصلاحها لمزيدٍ من المعلومات.

**إعداد الشاشة**

#### **ضبط الحد األقصى للدقة**

لتعيين الدقة القصوى للشاشة:

في 7 Windows و8 Windows و8.1 Windows و10 Windows:

- <span id="page-34-0"></span>**-١** بالنسبة لنظام التشغيل 8 Windows و 8.1 Windows حدد إمالة سطح المكتب للتحويل إلى سطح المكتب الكالسيكي.
	- **-٢** انقر بزر الماوس األيمن فوق سطح المكتب ثم انقر فوق **resolution Screen( دقة الشاشة(** .
		- **-٣** انقر فوق القائمة المنسدلة ضمن قائمة دقة الشاشة وحدد **1920 x** .**1080**
			- **-٤** انقر فوق **OK**( **موافق(**.

إن لم يكن خيار 1920 × 1080 ً مدرجا ضمن الخيارات، فربما تكون بحاجة إلى تحديث مشغل برامج الرسوم الخاص بك. أكمل أحد الإجر اءات التالية طبقًا لخصائص جهاز الكمبيوتر الخاص بك:

#### إذا كان لديك كمبيوتر شخصي أو محمول من Dell:

 قم بزيارة الموقع اإللكتروني **[support/com.dell.www](http://www.dell.com/support)**، وأدخل عالمة خدمة الكمبيوتر، ثم قم بتنزيل أحدث برنامج تشغيل لطاقة الرسومات.

إذا كنت تستخدم كمبيوتر خالف Dell( محمول أو سطح مكتب(:

- انتقل إلى موقع الدعم للكمبيوتر وقم بتنزيل أحدث برنامج تشغيل للرسومات.
- انتقل إلى موقع ويب بطاقة الرسومات وقم بتنزيل أحدث برنامج تشغيل للرسومات.

#### **إذا كان لديك كمبيوتر سطح مكتب من Dell أو كمبيوتر محمول من Dell متصل باإلنترنت**

- **-١** يرجى الرجوع إلى موقعنا على شبكة اإلنترنت وهو**support/com.dell.www**، ثم أدخل رقم الخدمة الخاص بك حيث يمكنك تنزيل أحدث برنامج تشغيل لبطاقة الرسوم الخاصة بك.
	- **-٢** بعد تثبيت برامج التشغيل لمهايئ الرسومات، حاول تعيين الدقة على **1920 × 1080** مرة أخرى.
- **مالحظة:** في حال عدم قدرتك علي ضبط درجة الدقة على **1920 x** ،**1080** يرجى االتصال بشركة Dell لالستفسار عن مهايئ رسوم يدعم مستويات الدقة هذه.

#### **إذا كان لديك كمبيوتر سطح مكتب أو كمبيوتر محمول أو بطاقة رسومات خالف Dell**

في 7 Windows و8 Windows و8.1 Windows و10 Windows:

- **-١** بالنسبة لنظام التشغيل 8 Windows و 8.1 Windows فقط، حدد إمالة سطح المكتب للتحويل إلى سطح المكتب التقليدي.
	- **-٢** انقر بزر الماوس األيمن فوق سطح المكتب ثم انقر فوق **Personalization( تخصيص(**.
		- **-٣** انقر فوق **Settings Display Change( تغيير إعدادات الشاشة(**.
			- **-٤** انقر فوق **Settings Advanced( اإلعدادات المتقدمة(**.
- **-٥** تعرف على مزود وحدة تحكم الرسومات من الوصف في أعلى النافذة )على سبيل المثال، NVIDIA وATI وIntel وغير ذلك(.
	- **-٦** يرجى الرجوع إلى الموقع اإللكتروني لمقدم بطاقة الرسوم لالطالع على أحدث برامج التشغيل )مثل، **[com.ATI.www://http](http://www.ATI.com)** أو **[com.AMD.www://http](http://www.NVIDIA.com)**).
	- **-٧** بعد تثبيت برامج التشغيل لمهايئ الرسومات، حاول تعيين الدقة على **1920 × 1080** مرة أخرى.

![](_page_35_Picture_0.jpeg)

# **استكشاف األعطال وإصالحها**

<span id="page-36-0"></span>**تحذير:** يرجى اتباع [تحذير: تعليمات األمان](#page-40-1) قبل الشروع في تنفيذ أي من اإلجراءات الواردة في هذا القسم.

# **Test-Self( االختبار الذاتي(**

توفر الشاشة خاصية االختبار الذاتي الذي تسمح بالتحقق مما إذا كانت تعمل بشكل صحيح. إذا تم توصيل الشاشة والكمبيوتر بشكل صحيح لكن الشاشة ما زالت مظلمة، فقم بتشغيل االختبار الذاتي للشاشة عن طريق تنفيذ الخطوات التالية:

- **-١** أوقف تشغيل الكمبيوتر والشاشة.
- **-٢** افصل كل كابالت الطاقة من الشاشة. وفي هذه الحالة ال يجب إجراء أي شيء بالكمبيوتر.
	- **-٣** قم بتشغيل الشاشة.

فإذا كانت الشاشة تعمل بشكل صحيح فستكتشف عدم وجود إشارة وستعرض إحدى الرسائل التالية. أثناء التواجد في وضع الاختبار الذاتي، يبقى مؤشر LED الخاص بالطاقة باللون الأبيض.

![](_page_36_Picture_8.jpeg)

**ملاحظة:** يظهر مربع الحوار أيضًا أثناء تشغيل النظام العادي، إذا كان كابل الفيديو مفصولاً أو تالفًا<sub>.</sub> **-٤** أوقف تشغيل الشاشة وأعد توصيل كابل الفيديو، ثم قم بتشغيل الكمبيوتر والشاشة.

إذا بقيت الشاشة سوداء بعد إعادة توصيل الكابالت، تحقق من موصل الفيديو والكمبيوتر.

#### **التشخيصات المضمنة**

<span id="page-37-0"></span>تشتمل الشاشة على أداة تشخيص مضمنة تساعد في تحديد ما إذا كانت الحالة غير الطبيعية للشاشة التي تواجهها مشكلة موروثة في الشاشة، أو الكمبيوتر وبطاقة الفيديو.

**مالحظة:** يمكن تشغيل التشخيصات المضمنة فقط عند توصيل كابل الفيديو مع كون الشاشة في وضع االختبار الذاتي.

![](_page_37_Picture_3.jpeg)

لتشغيل التشخيصات المضمنة:

**-١** تأكد من نظافة الشاشة )ال توجد جسيمات أتربة على سطح الشاشة(.

- **-٢** افصل كابل )كابالت( الفيديو من خلف الكمبيوتر أو الشاشة. ثم تدخل الشاشة في وضع االختبار الذاتي.
	- ثوان. ستظهر شاشة رمادية اللون. **-٣** اضغط مع االستمرار على 1 Button( الزر 1( لمدة 5 ِ
		- **-٤** ً افحص الشاشة بعناية بحثا عن أي شيء غير طبيعي.
	- **-٥** اضغط على 1 Button( الزر 1( أسفل الشاشة مرة أخرى. يتغير لون الشاشة إلى اللون األحمر.
		- **-٦** افحص الشاشة للتأكد من عدم وجود أي حاالت غير طبيعية.
- **-٧** كرر الخطوات 5 و6 لفحص الشاشة باأللوان األخضر واألزرق واألسود واألبيض وشاشات النصوص.

يكتمل االختبار عند ظهور شاشة النص. للخروج؛ اضغط على 1 Button( الزر 1( مرة أخرى. إذا لم تكتشف أي شيء غير طبيعي في الشاشة عند استخدام أداة التشخيص المضمنة، فإن الشاشة تعمل بشكل صحيح. تحقق من بطاقة الفيديو والكمبيوتر.

#### **المشكالت الشائعة**

يحتوى الجدول التالي على معلومات عامة عن مشكالت الشاشة الشائعة المحتمل مواجهتها والحلول الممكنة:

<span id="page-38-0"></span>![](_page_38_Picture_288.jpeg)

<span id="page-39-0"></span>![](_page_39_Picture_285.jpeg)

# **مشاكل خاصة بالمنتج**

![](_page_39_Picture_286.jpeg)

# <span id="page-40-1"></span><span id="page-40-0"></span>**الملحق**

**تحذير: تعليمات األمان**

**تحذير: قد يؤدي استخدام عناصر تحكم أو عمليات ضبط أو إجراءات خالف المحددة في هذا المستند إلى التعرض لصدمة أو مخاطر كهربائية و/أو مخاطر ميكانيكية.**

للحصول على معلومات عن تعليمات السالمة، راجع دليل معلومات المنتج.

### **إخطارات FCC( الواليات المتحدة فقط( والمعلومات التنظيمية األخرى**

للحصول على مالحظات FCC والمعلومات التنظيمية األخرى، راجع موقع التوافق التنظيمي الموجود على **[compliance\\_regulatory/com.dell.www](http://www.dell.com/regulatory_compliance)**.

# **االتصال بشركة Dell**

**للعمالء في الواليات المتحدة، يرجى االتصال بـ DELL-www800-( 800-999-3355).** 

**مالحظة:** إذا واجهتك مشكلة في االتصال بشبكة اإلنترنت، يمكنك الحصول على معلومات االتصال من فاتورة الشراء أو ملصق العبوة أو الفاتورة أو كتالوج منتجات شركة Dell.

**تقدم شركة Dell ً خيارات دعم وخدمة متعددة سواء عبر شبكة اإلنترنت أو الهاتف. إال أن توافر هذه الخدمات يختلف تبعا الختالف البلد والمنتج، ومن ثم قد ال يتوافر بعضها في منطقتك.**

**للحصول على محتوى دعم الشاشة عبر اإلنترنت:**

**-١** قم بزيارة **monitors/support/com.dell.www**.

**لالتصال بشركة Dell للحصول على الدعم الفني أو لالستفسار عن أمور تتعلق بالمبيعات أو بخدمة العمالء:**

- **4 WWW.dell.com/support**
- **-٢** تحقق من البلد أو المنطقة التي توجد بها من القائمة المنسدلة **Region/Country A Choose( اختر دولة/ منطقة(** الموجودة أسفل الصفحة.
	- **-٣** انقر فوق **Us Contact( اتصل بنا(** الموجود في الجانب األيسر من الصفحة.
		- **-٤** ً حدد رابط الخدمة أو الدعم المناسب وفقا الحتياجاتك.
			- **-٥** اختر الطريقة التي تفضلها لالتصال بالشركة.

**تحذير: بالنسبة للشاشات ذات الحواف الالمعة ينبغي على المستخدم التفكير في طريقة مناسبة لوضعها، فقد تتسبب**  ⚠ **الحافات في انعكاسات مزعجة من الضوء المحيط واألسطح المضيئة.**